**MajorBank**

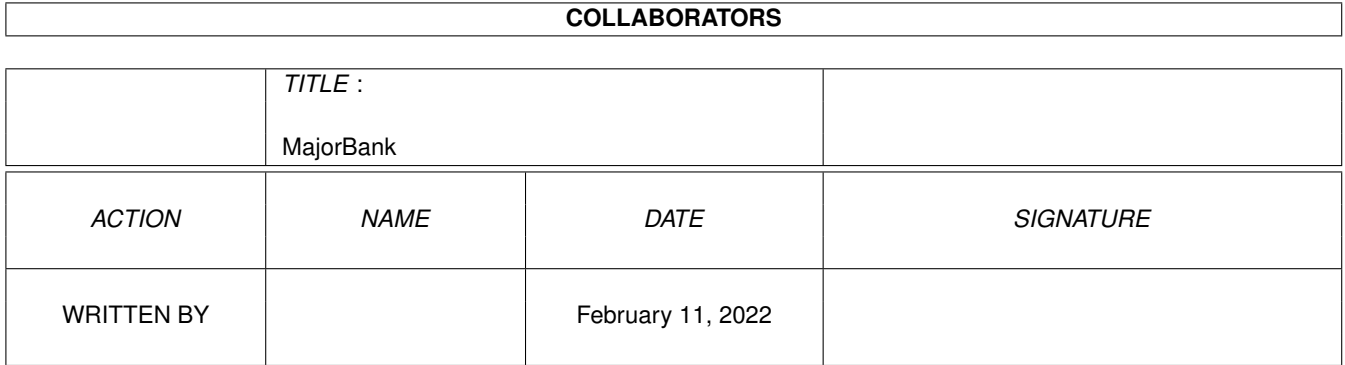

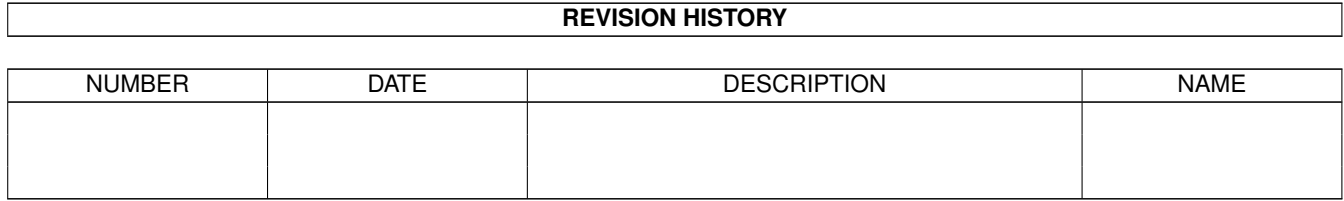

# **Contents**

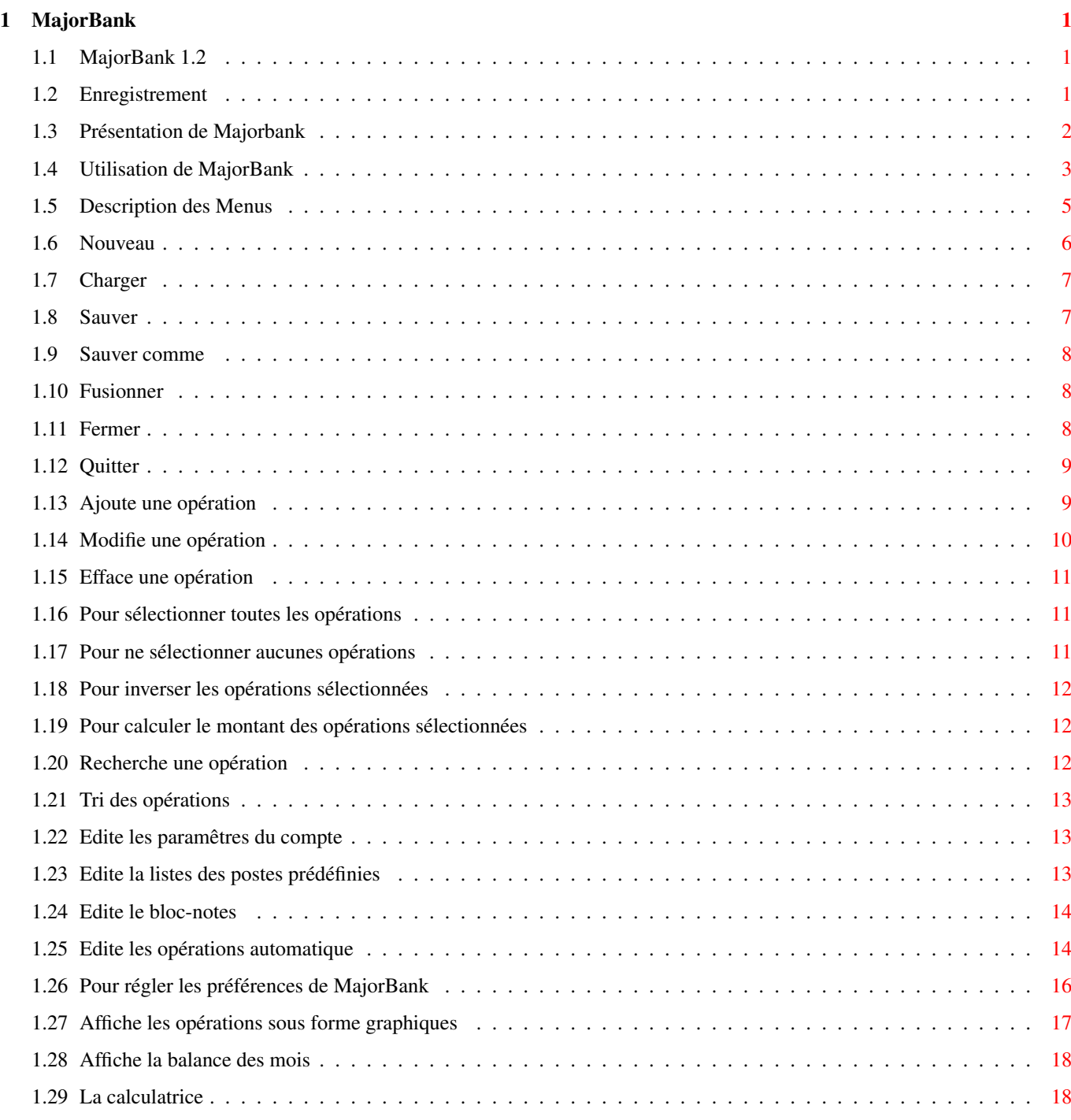

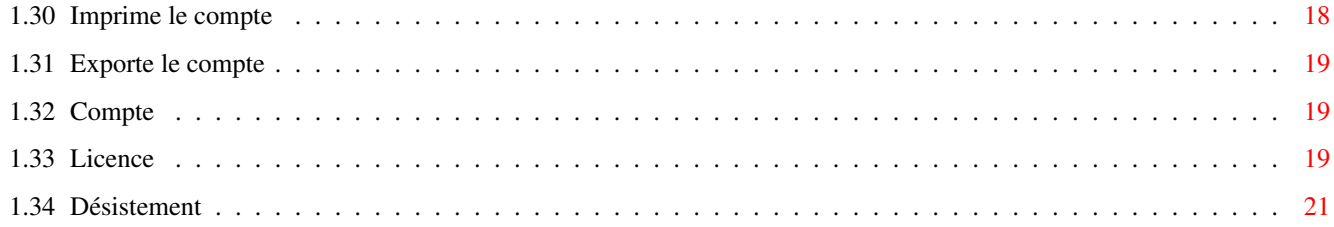

# <span id="page-4-0"></span>**Chapter 1**

# **MajorBank**

### <span id="page-4-1"></span>**1.1 MajorBank 1.2**

<span id="page-4-3"></span>**MAJORBANK** -- © 1997 Donat Michel -- E-Mail : Major@mygale.org W.W.W : Http://www.mygale.org/~major/ Fidonet : 2:320/104.47 3615 Amigatel : Kheops : Comment s'enregistrer et pourquoi ? : Licence : Désistement : Pour mieux connaitre MajorBank : Comment se servir de MajorBank

: Description des menus

# <span id="page-4-2"></span>**1.2 Enregistrement**

### ENREGISTREMENT

!! IMPORTANT !!

Afin d'encourager l'auteur pour le travail effectué et celui à

venir pour les versions futures,

Afin d'encourager les développeurs à programmer des logiciels

pour votre Amiga,

Il serait sympas de vous enregistrer si vous devez utiliser Majorbank.

\_\_\_\_\_\_\_\_\_\_\_\_\_\_\_\_\_\_\_\_\_\_\_\_\_\_\_\_\_\_\_\_\_\_\_\_\_\_\_\_\_\_\_\_\_\_\_\_\_\_\_\_\_\_\_\_\_\_\_\_\_\_\_\_\_\_\_\_\_\_\_\_\_\_\_\_\_\_

\_\_\_\_\_\_\_\_\_\_\_\_\_\_\_\_\_\_\_\_\_\_\_\_\_\_\_\_\_\_\_\_\_\_\_\_\_\_\_\_\_\_\_\_\_\_\_\_\_\_\_\_\_\_\_\_\_\_\_\_\_\_\_\_\_\_\_\_\_\_\_\_\_\_\_\_\_\_

Son prix est pour cela modique : 100 Francs Français,

Ce qui n'enlève rien à ses performances mais il permet à un plus grand

nombre d'entre-vous de le posséder. Après enregistrement, toutes les nouvelles versions à venir de MajorBank seront gratuites, elles seront disponibles soit: \_ En la téléchargant sur le site web de Majorbank: (www.mygale.org/~major/) \_ Ou sur simple demande, en n'oubliant pas d'y joindre la disquette originale ainsi qu'une envelloppe timbrée suffisament affranchie à votre nom et adresse. Pour l'affranchissement, prévoir 4.50 Frs pour la France métropolitaine, pour les autre destinations se renseigner L'auteur, Bon de Commande

\_\_\_\_\_\_\_\_\_\_\_\_\_\_\_\_\_\_\_\_\_\_\_\_\_\_\_\_\_\_\_\_\_\_\_\_\_\_\_\_\_\_\_\_\_\_\_\_\_\_\_\_\_\_\_\_\_\_\_\_\_\_\_\_\_\_\_\_\_\_\_\_\_\_\_\_\_\_

\_\_\_\_\_\_\_\_\_\_\_\_\_\_\_\_\_\_\_\_\_\_\_\_\_\_\_\_\_\_\_\_\_\_\_\_\_\_\_\_\_\_\_\_\_\_\_\_\_\_\_\_\_\_\_\_\_\_\_\_\_\_\_\_\_\_\_\_\_\_\_\_\_\_\_\_\_\_

# <span id="page-5-0"></span>**1.3 Présentation de Majorbank**

#### PRESENTATION DE MajorBank :

Qu'est-ce que c'est ?

C'est un logiciel qui permet de gérer vos comptes bancaires

Ses principaux atouts par rapports aux différents programmes déjà

existant sont:

o Sa facilité d'utilisation, sa convivialité.

o La gestion de 10 comptes simultanément.

o La possibilité de gérer des Virements et Prélèvements

automatiquement.

o Une fonction de recherche d'opération dévellopée

o La possiblité de charger vos anciens comptes crées par

ABank

o Son interface graphique:

. Fonte sensitive (s'adapte à la police de votre choix)

. S'adapte à la résolution d'écran de votre WorkBench

o L'affichage des opérations sous différents modes:

. Opérations validés ou non

. Crédits ou débits

. Selon un mois , une année ou toutes les opérations

o Le calcul du solde à une date de votre choix

o Une calculatrice disponible à tout moment

o La possibilité d'inclure les opérations d'un autre compte

o La gestion des opérations aux dates de votre choix:

- . Sur le jour,
- . Sur le mois,
- . Sur l'année
- . En continu

Il n'est plus nécessaire de cloturer vos comptes en fin

d'année, pour en réouvrir de nouveau l'année suivante.

La gestion des comptes s'effectue en continue depuis la

date de création.

o Aucune limitation du nombre d'opérations:

.Seulement la mémoire de votre Amiga

o La multisélection des opérations:

.Pour effacer ou modifier

o Une documentation hypertexte disponible à tout moment en

appuyant sur la touche 'Help'

### <span id="page-6-0"></span>**1.4 Utilisation de MajorBank**

#### UTILISATION DE MajorBank :

MajorBank ouvre son propre écran,

Sur celui-ci vous pouvez distinguer différents boutons:

Les boutons graphiques en haut qui permettent d'accéder rapidement

\_\_\_\_\_\_\_\_\_\_\_\_\_\_\_\_\_\_\_\_\_\_\_\_\_\_\_\_\_\_\_\_\_\_\_\_\_\_\_\_\_\_\_\_\_\_\_\_\_\_\_\_\_\_\_\_\_\_\_\_\_\_\_\_\_\_\_\_\_\_\_\_\_\_\_\_\_\_

\_\_\_\_\_\_\_\_\_\_\_\_\_\_\_\_\_\_\_\_\_\_\_\_\_\_\_\_\_\_\_\_\_\_\_\_\_\_\_\_\_\_\_\_\_\_\_\_\_\_\_\_\_\_\_\_\_\_\_\_\_\_\_\_\_\_\_\_\_\_\_\_\_\_\_\_\_\_

aux fonctions principales de MajorBank:

[Charger](#page-10-2) : Pour charger un compte dans le compte en cours

[Sauver](#page-10-3) : Pour sauver le compte en cours

[Compte](#page-16-3) : Pour éditer les parametres du compte

[Postes](#page-16-4) : Pour éditer la liste des postes prédéfinies

[Bloc-Notes](#page-17-2) : Pour éditer le bloc-notes

[Graphiques](#page-20-1) : Affiche les opération sous forme graphique

[Impression](#page-21-3) : Imprime le compte

[Calculatrice](#page-21-4) : Ouvre la calculatrice

[Quitter](#page-12-2) : Pour quitter MajorBank

La zone d'affichage qui se compose de 5 parties:

1. Les onglets ,

ils permettent de changer rapidement de compte sans passer par

le menu, il est possible de gérer 10 comptes simultanément.

2. La partie 'information' qui comporte les informations du compte:

o Le champ 'NOM' affiche le nom du titulaire du compte .Ex: Jean Dupond o Le champ 'NUMERO' affiche le numéro associé au compte .Ex: 125489720A o Le champ 'TYPE' affiche le type associé au compte .Ex: Chèques , courrant etc ... o Le bouton 'DATE' pour de changer la date de calcul du solde .Ex: pour savoir la position de votre compte au 10 Aôut 1996 choisissez la date correspondante dans le sélecteur de date qui s'ouvre. o Le champ 'SOLDE' affiche le solde calculé à la date choisie plus haut. o Le champ 'SOLDE REEL' affiche le solde avec toutes les opérations calculées 3. La partie 'visualiation' (juste en dessous) composée de quatre gadgets horizontaux qui permettent d'afficher les opérations du compte sous differentes formes. o Le premier permet de sélectionner l'année . o Le second permet d'afficher les opérations: Sur un seul mois de Janvier à décembre. sur tous les mois de l'année en cours. Ou pour toutes les opérations du compte depuis sa création. o Le troisième permet d'afficher seulement : Les crédits Les débits Les deux (crédits et débits) o Le dernier permet d'afficher seulement : Les opérations validées Les opérations non validées Les deux (Validées et non validées) 4. La partie 'centrale' qui affiche la liste des opérations selon les critères choisis dans la troisième partie. Elle vous permet un certain contrôle sur les opérations: o Sélectionner une opération en cliquant directement sur elle avec la souris ou en actionnant les flèches Haut et Bas de vôtre clavier. o Elle supporte la multisélection , pour l'activer sélectionner plusieurs opérations en gardant le bouton droit de la souris enfoncer.

o changer l'état de la validation de l'opération selectionnée en appuyant sur la touche 'Return' de vôtre clavier. 5. La partie 'édition' (en bas) composée de 7 gadgets horizontaux qui permet de créer et de manipuler les opérations o Le gadget 'AJOUTE' permet d'ajouter une opération. o Le bouton 'MODIFIE' permet de modifier la ou les opérations sélectionnée dans la liste. o Le bouton 'EFFACE' permet de supprimer la ou les opérations sélectionnée dans la liste. o Le bouton 'TOUT' permet de sélectionner toutes les opérations. o Le bouton 'RIEN' permet de ne sélectionner aucunes opérations. o Le bouton 'INVERSE' permet permet d'inverser la sélections des opérations.

o Le bouton 'CALCULE' permet de calculer le montant des opérations sélectionnées.

Un gadget texte tous en bas de l'ecran affiche la fonctionnalité du gadget sur lequel le pointeur de la souris est positionné.

### <span id="page-8-0"></span>**1.5 Description des Menus**

DESRIPTION DES MENUS :

Menu PROJET: A Propos : Informations concernant la version et le nom de l'utilisateur [Nouveau](#page-9-1) : Ouvrir un nouveau compte [Charger](#page-10-2) : Charge un compte dans le compte en cours [Sauver](#page-10-3) : Sauve le compte en cours [Sauver comme](#page-11-3) : Sauve le compte en cours sous un autre nom [Fusionner](#page-11-4) : Pour inclure dans le compte en cours les opérations d'un autre compte [Fermer](#page-11-5) : Ferme le compte en cours [Aide](#page-4-3) : Pour appeler cette documentation [Quitter](#page-12-2) : Pour quitter MajorBank Menu EDITION: [Ajouter](#page-12-3) : Ajoute une opération [Modifier](#page-13-1) : Modifie une opération [Effacer](#page-14-3) : Supprime une opération Sélection : Sélectionne les opérations sous différentes formes

[Tout](#page-14-4) : Sélectionne toutes des opérations [Rien](#page-14-5) : Sélectionne aucunes opérations [Inverser](#page-15-3) : Inverse la sélection des opérations [Calcule](#page-15-4) : Calcule le montant des opérations sélectionnées [Rechercher](#page-15-5) : Recherche une ou des opérations [Trier](#page-16-5) : Trie les opérations [Compte](#page-16-3) : Edite les paramètres du compte [Postes](#page-16-4) : Edite la liste des postes prédéfinis [Opérations Automatiques](#page-17-3) : Edite les opérations automatiques [Bloc-Notes](#page-17-2) : Edite le bloc-notes Menu OUTILS: [Préférences](#page-19-1) : Pour régler les préférences de MajorBank [Graphiques](#page-20-1) : Affiche les opération sous forme graphique [Balance](#page-21-5) : Affiche la balance de l'année [Calculatrice](#page-21-4) : Ouvre la calculatrice [Impression](#page-21-3) : Imprime le compte [Exportation](#page-22-3) : Exporte le compte Menu COMPTES: [Compte](#page-22-4) : Pour avoir accès aux 10 comptes proposés par MajorBank

### <span id="page-9-0"></span>**1.6 Nouveau**

#### POUR OUVRIR UN NOUVEAU COMPTE :

\_ Sélectionnez un numéro de compte à l'aide des onglets, les comptes disponibles sont grisés. \_ Dans le menu Projet, cliquez sur 'NOUVEAU'. Une fenêtre s'ouvre, vous pouvez enregistrer votre compte: o Titulaire, (le nom du titulaire du compte), ex: Jean Dupont o Banque, (Le nom de la banque du titulaire), ex: BNP o Logo Banque, (logo de la banque du titulaire), Choisissez-le dans le répertoire GFX/Blogos o N° de compte, (numéro du compte), ex: 6553224569 o Type de compte, (Type de compte),

<span id="page-9-1"></span>\_\_\_\_\_\_\_\_\_\_\_\_\_\_\_\_\_\_\_\_\_\_\_\_\_\_\_\_\_\_\_\_\_\_\_\_\_\_\_\_\_\_\_\_\_\_\_\_\_\_\_\_\_\_\_\_\_\_\_\_\_\_\_\_\_\_\_\_\_\_\_\_\_\_\_\_\_\_\_

\_\_\_\_\_\_\_\_\_\_\_\_\_\_\_\_\_\_\_\_\_\_\_\_\_\_\_\_\_\_\_\_\_\_\_\_\_\_\_\_\_\_\_\_\_\_\_\_\_\_\_\_\_\_\_\_\_\_\_\_\_\_\_\_\_\_\_\_\_\_\_\_\_\_\_\_\_\_\_

ex: Chèque, Livret A, Courrant... o Solde de début, (Montant à l'ouverture du compte), ex: 2635.00 o Seuil, (Montant minimum à ne pas dépasser), ex: -1500.00 MajorBank vous signal le dépassement du seuil par l'affichage du solde en couleur rouge. Validez votre choix par 'ACCEPTE' ou 'ANNULE'

### <span id="page-10-0"></span>**1.7 Charger**

#### POUR CHARGER UN COMPTE :

Vous avez 2 possibilités :

o Soit vous cliquer directement sur l'icône 'CHARGER',

o Soit vous passer par le menu Project et vous cliquez

sur 'CHARGER'

Dans les 2 cas une fenêtre s'ouvre pour que vous puissiez sélec-

<span id="page-10-2"></span>\_\_\_\_\_\_\_\_\_\_\_\_\_\_\_\_\_\_\_\_\_\_\_\_\_\_\_\_\_\_\_\_\_\_\_\_\_\_\_\_\_\_\_\_\_\_\_\_\_\_\_\_\_\_\_\_\_\_\_\_\_\_\_\_\_\_\_\_\_\_\_\_\_\_\_\_\_\_\_

\_\_\_\_\_\_\_\_\_\_\_\_\_\_\_\_\_\_\_\_\_\_\_\_\_\_\_\_\_\_\_\_\_\_\_\_\_\_\_\_\_\_\_\_\_\_\_\_\_\_\_\_\_\_\_\_\_\_\_\_\_\_\_\_\_\_\_\_\_\_\_\_\_\_\_\_\_\_\_

<span id="page-10-3"></span>\_\_\_\_\_\_\_\_\_\_\_\_\_\_\_\_\_\_\_\_\_\_\_\_\_\_\_\_\_\_\_\_\_\_\_\_\_\_\_\_\_\_\_\_\_\_\_\_\_\_\_\_\_\_\_\_\_\_\_\_\_\_\_\_\_\_\_\_\_\_\_\_\_\_\_\_\_\_\_

\_\_\_\_\_\_\_\_\_\_\_\_\_\_\_\_\_\_\_\_\_\_\_\_\_\_\_\_\_\_\_\_\_\_\_\_\_\_\_\_\_\_\_\_\_\_\_\_\_\_\_\_\_\_\_\_\_\_\_\_\_\_\_\_\_\_\_\_\_\_\_\_\_\_\_\_\_\_\_

tionner votre fichier.

Confirmer votre choix par 'OK' ou 'ANNULE'

MajorBank à la possibilité de charger les comptes au format Abank

V1.1, dans ce cas l'année du compte vous est demandé.

### <span id="page-10-1"></span>**1.8 Sauver**

#### POUR SAUVEGARDER LE COMPTE SOUS LE NOM EN COURS :

Vous avez 2 possibilités :

o Soit vous cliquer directement sur l'icône 'SAUVER',

o Soit vous passer par le menu Project et vous cliquez

sur 'SAUVER'

```
!! IMPORTANT !!
```
La sauvegarde est instantannée, l'ancien fichier est renommé

sous le même nom avec une extension '.Bak' pour permettre de le réutiliser si besoin est.

Vous ne sauvegarder que le compte en cours, en cas d'affichage de plusieurs comptes, chaque compte doit être sauvegardé individuellement

### <span id="page-11-0"></span>**1.9 Sauver comme**

<span id="page-11-3"></span>\_\_\_\_\_\_\_\_\_\_\_\_\_\_\_\_\_\_\_\_\_\_\_\_\_\_\_\_\_\_\_\_\_\_\_\_\_\_\_\_\_\_\_\_\_\_\_\_\_\_\_\_\_\_\_\_\_\_\_\_\_\_\_\_\_\_\_\_\_\_\_\_\_\_\_\_\_\_ POUR SAUVEGARDER UN COMPTE SOUS UN AUTRE NOM QUE LE NOM EN COURS : \_\_\_\_\_\_\_\_\_\_\_\_\_\_\_\_\_\_\_\_\_\_\_\_\_\_\_\_\_\_\_\_\_\_\_\_\_\_\_\_\_\_\_\_\_\_\_\_\_\_\_\_\_\_\_\_\_\_\_\_\_\_\_\_\_\_\_\_\_\_\_\_\_\_\_\_\_\_

Dans le menu Projet, cliquez sur 'SAUVER COMME' Une fenêtre s'ouvre pour que vous puissiez sélectionner votre fichier Confirmer votre choix par 'OK' ou 'ANNULE' !! IMPORTANT !! l'ancien fichier est renommé sous le même nom avec une extension '.Bak' pour permettre de le réutiliser si besoin est. Vous ne sauvegarder que le compte en cours, en cas d'affichage de plusieurs comptes, chaque compte doit être sauvegardé individuellement

### <span id="page-11-1"></span>**1.10 Fusionner**

### CETTE FONCTION PERMET D'INCLURE LES OPERATIONS D'UN AUTRE COMPTE :

<span id="page-11-4"></span>\_\_\_\_\_\_\_\_\_\_\_\_\_\_\_\_\_\_\_\_\_\_\_\_\_\_\_\_\_\_\_\_\_\_\_\_\_\_\_\_\_\_\_\_\_\_\_\_\_\_\_\_\_\_\_\_\_\_\_\_\_\_\_\_\_\_\_\_\_\_\_\_\_\_\_\_\_\_

\_\_\_\_\_\_\_\_\_\_\_\_\_\_\_\_\_\_\_\_\_\_\_\_\_\_\_\_\_\_\_\_\_\_\_\_\_\_\_\_\_\_\_\_\_\_\_\_\_\_\_\_\_\_\_\_\_\_\_\_\_\_\_\_\_\_\_\_\_\_\_\_\_\_\_\_\_\_

<span id="page-11-5"></span>\_\_\_\_\_\_\_\_\_\_\_\_\_\_\_\_\_\_\_\_\_\_\_\_\_\_\_\_\_\_\_\_\_\_\_\_\_\_\_\_\_\_\_\_\_\_\_\_\_\_\_\_\_\_\_\_\_\_\_\_\_\_\_\_\_\_\_\_\_\_\_\_\_\_\_\_\_\_

\_\_\_\_\_\_\_\_\_\_\_\_\_\_\_\_\_\_\_\_\_\_\_\_\_\_\_\_\_\_\_\_\_\_\_\_\_\_\_\_\_\_\_\_\_\_\_\_\_\_\_\_\_\_\_\_\_\_\_\_\_\_\_\_\_\_\_\_\_\_\_\_\_\_\_\_\_\_

Dans le menu Projet, cliquez sur 'FUSIONNER'

Une fenêtre s'ouvre pour que vous puissiez sélectionner votre

fichier.

Confirmer votre choix par 'OK' ou 'ANNULE'

Le compte sélectionné vient automatiquement fusionner avec le

compte en cours.

MajorBank à la possibilité de charger les comptes au format Abank

V1.1, dans ce cas l'année du compte vous est demandé.

# <span id="page-11-2"></span>**1.11 Fermer**

#### CETTE FONCTION PERMET DE FERMER UN COMPTE :

Sélectionnez grâce aux onglets le compte à fermer, dans le menu

Projet, cliquez sur 'FERMER'.

!! IMPORTANT !!

La fermeture du compte es instantannée.

Si votre compte à été modifier, une boite de requête vous demande

de confirmer votre choix par 'OUI' ou par 'NON'

### <span id="page-12-0"></span>**1.12 Quitter**

#### CETTE FONCTION PERMET DE QUITTER MajorBank :

Dans le menu Projet, cliquez sur 'QUITTER' Une fenêtre de requête vous informe de votre choix et vous demande de le confirmer par 'OK' ou 'ANNULE' Si un ou plusieurs comptes se trouve en mémoire, MajorBank vous demande si vous souhaitez les sauvegarder.

<span id="page-12-2"></span>\_\_\_\_\_\_\_\_\_\_\_\_\_\_\_\_\_\_\_\_\_\_\_\_\_\_\_\_\_\_\_\_\_\_\_\_\_\_\_\_\_\_\_\_\_\_\_\_\_\_\_\_\_\_\_\_\_\_\_\_\_\_\_\_\_\_\_\_\_\_\_\_\_\_\_\_\_\_

\_\_\_\_\_\_\_\_\_\_\_\_\_\_\_\_\_\_\_\_\_\_\_\_\_\_\_\_\_\_\_\_\_\_\_\_\_\_\_\_\_\_\_\_\_\_\_\_\_\_\_\_\_\_\_\_\_\_\_\_\_\_\_\_\_\_\_\_\_\_\_\_\_\_\_\_\_\_

<span id="page-12-3"></span>\_\_\_\_\_\_\_\_\_\_\_\_\_\_\_\_\_\_\_\_\_\_\_\_\_\_\_\_\_\_\_\_\_\_\_\_\_\_\_\_\_\_\_\_\_\_\_\_\_\_\_\_\_\_\_\_\_\_\_\_\_\_\_\_\_\_\_\_\_\_\_\_\_\_\_\_\_\_

\_\_\_\_\_\_\_\_\_\_\_\_\_\_\_\_\_\_\_\_\_\_\_\_\_\_\_\_\_\_\_\_\_\_\_\_\_\_\_\_\_\_\_\_\_\_\_\_\_\_\_\_\_\_\_\_\_\_\_\_\_\_\_\_\_\_\_\_\_\_\_\_\_\_\_\_\_\_

### <span id="page-12-1"></span>**1.13 Ajoute une opération**

### AJOUTER UNE OPERATION :

Cette fonction permet d'ajouter une opération dans le compte: Pour ajouter une opération, vous avez 2 possibilités: o Soit vous cliquer directement sur le bouton 'AJOUTE', o Soit vous passer par le menu Edition et vous cliquez également sur 'AJOUTE' Dans les 2 cas la fenêtre d'édition s'ouvre: .Sélectionnez la date: Si celle-ci est différente à la date du jour, cliquez sur la date pour en changer. .Désignation : Désignation de l'opération Entrez le nom de votre opération Ex: Restaurant, Loyer, courses... .Postes : Postes de l'opération Entrez le nom du poste de l'opération, ou bien sélectionnez-le à partir du 'Pop-Up Gadget' à droite. Ex: Loisirs, Chèque, CB... .Type : Débit ou crédit .Montant : Montant de l'opération Entrez le montand de l'opération .Valide : Opération valide ou pas Cliquez sur l'icône pour activer cette fonction, un 'V' vous indique que l'opération est validée .Virement : Pour effectuer un virement sur un autre compte

Cliquez sur virement, Sélectionnez le compte à créditer grace à la fenêtre de sélection de fichier. !! IMPORTANT !! L'opération est incluse et sauvegardée dans le compte sélectionné, même si celui -ci est chargé. La touche 'Return' permet de passer d'une rubrique à l'autre Confirmez votre choix par 'ACCEPTE' ou 'ANNULE' Votre opération est prise instantannément en compte.

<span id="page-13-1"></span>\_\_\_\_\_\_\_\_\_\_\_\_\_\_\_\_\_\_\_\_\_\_\_\_\_\_\_\_\_\_\_\_\_\_\_\_\_\_\_\_\_\_\_\_\_\_\_\_\_\_\_\_\_\_\_\_\_\_\_\_\_\_\_\_\_\_\_\_\_\_\_\_\_\_\_\_\_\_

\_\_\_\_\_\_\_\_\_\_\_\_\_\_\_\_\_\_\_\_\_\_\_\_\_\_\_\_\_\_\_\_\_\_\_\_\_\_\_\_\_\_\_\_\_\_\_\_\_\_\_\_\_\_\_\_\_\_\_\_\_\_\_\_\_\_\_\_\_\_\_\_\_\_\_\_\_\_

### <span id="page-13-0"></span>**1.14 Modifie une opération**

#### MODIFIER UNE OPERATION :

Cette fonction permet de modifier une opération déjà existante. Cliquez sur l'opération à modifier, Pour modifier une opération, vous avez 2 possibilités: o Soit vous cliquer directement sur le bouton 'MODIFIE', o Soit vous passer par le menu Edition et vous cliquez également sur 'MODIFIE' Dans les 2 cas la fenêtre d'édition s'ouvre: .Sélectionnez la date: Si celle-ci est différente à la date du jour, cliquez sur la date pour en changer. .Désignation : Désignation de l'opération Entrez de nouveau le nom de votre opération .Postes : Postes de l'opération Entrez le nouveau nom du poste de l'opération, vous pouvez le sélectionnez à partir du 'Pop-Up Gadget' à droite. .Types : Sélection du crédit ou du débit de l'opération. .Montant : Montant de l'opération Entrez le nouveau montand de l'opération. .Valide : Opération valide ou pas Cliquez sur l'icône pour activer cette fonction, un 'V' vous indique que l'opération est validée La touche 'Return' permet de passer d'une rubrique à l'autre Confirmez votre choix par 'ACCEPTE' ou 'ANNULE' Votre opération est prise instantannément en compte.

# <span id="page-14-0"></span>**1.15 Efface une opération**

### EFFACER UNE OPERATION :

Cette fonction permet d'effacer une opération déjà existante .

<span id="page-14-3"></span>\_\_\_\_\_\_\_\_\_\_\_\_\_\_\_\_\_\_\_\_\_\_\_\_\_\_\_\_\_\_\_\_\_\_\_\_\_\_\_\_\_\_\_\_\_\_\_\_\_\_\_\_\_\_\_\_\_\_\_\_\_\_\_\_\_\_\_\_\_\_\_\_\_\_\_\_\_\_

\_\_\_\_\_\_\_\_\_\_\_\_\_\_\_\_\_\_\_\_\_\_\_\_\_\_\_\_\_\_\_\_\_\_\_\_\_\_\_\_\_\_\_\_\_\_\_\_\_\_\_\_\_\_\_\_\_\_\_\_\_\_\_\_\_\_\_\_\_\_\_\_\_\_\_\_\_\_

<span id="page-14-4"></span>\_\_\_\_\_\_\_\_\_\_\_\_\_\_\_\_\_\_\_\_\_\_\_\_\_\_\_\_\_\_\_\_\_\_\_\_\_\_\_\_\_\_\_\_\_\_\_\_\_\_\_\_\_\_\_\_\_\_\_\_\_\_\_\_\_\_\_\_\_\_\_\_\_\_\_\_\_\_

\_\_\_\_\_\_\_\_\_\_\_\_\_\_\_\_\_\_\_\_\_\_\_\_\_\_\_\_\_\_\_\_\_\_\_\_\_\_\_\_\_\_\_\_\_\_\_\_\_\_\_\_\_\_\_\_\_\_\_\_\_\_\_\_\_\_\_\_\_\_\_\_\_\_\_\_\_\_

<span id="page-14-5"></span>\_\_\_\_\_\_\_\_\_\_\_\_\_\_\_\_\_\_\_\_\_\_\_\_\_\_\_\_\_\_\_\_\_\_\_\_\_\_\_\_\_\_\_\_\_\_\_\_\_\_\_\_\_\_\_\_\_\_\_\_\_\_\_\_\_\_\_\_\_\_\_\_\_\_\_\_\_\_

\_\_\_\_\_\_\_\_\_\_\_\_\_\_\_\_\_\_\_\_\_\_\_\_\_\_\_\_\_\_\_\_\_\_\_\_\_\_\_\_\_\_\_\_\_\_\_\_\_\_\_\_\_\_\_\_\_\_\_\_\_\_\_\_\_\_\_\_\_\_\_\_\_\_\_\_\_\_

Cliquez sur l'opération à effacer,

Pour effacer une opération, vous avez 2 possibilités:

o Soit vous cliquer directement sur le bouton 'EFFACE',

o Soit vous passer par le menu Edition et vous cliquez

également sur 'EFFACE'

!! ATTENTION !!

Votre opération est détruite instantannément.

# <span id="page-14-1"></span>**1.16 Pour sélectionner toutes les opérations**

TOUT SELECTIONNER :

Cette fonction permet de sélectionner toutes les opérations

affichées à l'écran .

Pour activer cette option , dans le menu Edition, cliquez

sur 'TOUT SELECTIONNER'

La sélection est instantannée.

# <span id="page-14-2"></span>**1.17 Pour ne sélectionner aucunes opérations**

### RIEN SELECTIONNER :

Cette fonction permet d'annuler la ou les sélections des

opérations choisies.

Pour annuler la ou les sélections des opérations,

dans le menu Edition, cliquez sur 'RIEN SELECTIONNER'

La non-sélection est instantannée.

# <span id="page-15-0"></span>**1.18 Pour inverser les opérations sélectionnées**

### INVERSER SELECTION :

Cette fonction permet d'inverser la sélection des opérations affichées à l'écran . Pour activer cette option , dans le menu Edition, cliquez sur 'INVERSER SELECTION' La sélection est instantannée.

### <span id="page-15-1"></span>**1.19 Pour calculer le montant des opérations sélectionnées**

<span id="page-15-4"></span>\_\_\_\_\_\_\_\_\_\_\_\_\_\_\_\_\_\_\_\_\_\_\_\_\_\_\_\_\_\_\_\_\_\_\_\_\_\_\_\_\_\_\_\_\_\_\_\_\_\_\_\_\_\_\_\_\_\_\_\_\_\_\_\_\_\_\_\_\_\_\_\_\_\_\_\_\_\_

\_\_\_\_\_\_\_\_\_\_\_\_\_\_\_\_\_\_\_\_\_\_\_\_\_\_\_\_\_\_\_\_\_\_\_\_\_\_\_\_\_\_\_\_\_\_\_\_\_\_\_\_\_\_\_\_\_\_\_\_\_\_\_\_\_\_\_\_\_\_\_\_\_\_\_\_\_\_

<span id="page-15-5"></span>\_\_\_\_\_\_\_\_\_\_\_\_\_\_\_\_\_\_\_\_\_\_\_\_\_\_\_\_\_\_\_\_\_\_\_\_\_\_\_\_\_\_\_\_\_\_\_\_\_\_\_\_\_\_\_\_\_\_\_\_\_\_\_\_\_\_\_\_\_\_\_\_\_\_\_\_\_\_

\_\_\_\_\_\_\_\_\_\_\_\_\_\_\_\_\_\_\_\_\_\_\_\_\_\_\_\_\_\_\_\_\_\_\_\_\_\_\_\_\_\_\_\_\_\_\_\_\_\_\_\_\_\_\_\_\_\_\_\_\_\_\_\_\_\_\_\_\_\_\_\_\_\_\_\_\_\_

<span id="page-15-3"></span>\_\_\_\_\_\_\_\_\_\_\_\_\_\_\_\_\_\_\_\_\_\_\_\_\_\_\_\_\_\_\_\_\_\_\_\_\_\_\_\_\_\_\_\_\_\_\_\_\_\_\_\_\_\_\_\_\_\_\_\_\_\_\_\_\_\_\_\_\_\_\_\_\_\_\_\_\_\_

\_\_\_\_\_\_\_\_\_\_\_\_\_\_\_\_\_\_\_\_\_\_\_\_\_\_\_\_\_\_\_\_\_\_\_\_\_\_\_\_\_\_\_\_\_\_\_\_\_\_\_\_\_\_\_\_\_\_\_\_\_\_\_\_\_\_\_\_\_\_\_\_\_\_\_\_\_\_

#### CALCUL DE LA SELECTION :

Cette fonction permet de calculer le montant des opérations sélectionnées. Une fenêtre s'ouvre et vous indique le montant des crédits et des débits des opérations sélectionnées. Ex: vous voulez savoir combien vous avez toucher de salaire pour l'année: Faites une recherche sur le critère Salaire, Sélectionner toutes les opérations gràce au menu, Ensuite gràce à cette option vous aurez le montant de vos salaires.

### <span id="page-15-2"></span>**1.20 Recherche une opération**

#### RECHERCHER UNE OPERATION :

Cette fonction permet de rechercher certaines opérations selon

certains critères:

o Par la désignation de l'opération,

o Par son montant,

o Par une date,

Les opérations trouvées se retrouvent dans la liste .

# <span id="page-16-0"></span>**1.21 Tri des opérations**

### TRIER :

Cette fonction permet de trier les opérations sous diverses formes. Dans le menu Edition, cliquez sur 'TRI' puis sélectionner la forme du tri: o Soit par la date o Soit par la désignation de l'opération o Soit par le poste Toutes les opérations sont triées dans un ordre croissant. !! IMPORTANT !! Le tri étant instantanné, il peut demander un peut de temps selon la taille du compte.

<span id="page-16-5"></span>\_\_\_\_\_\_\_\_\_\_\_\_\_\_\_\_\_\_\_\_\_\_\_\_\_\_\_\_\_\_\_\_\_\_\_\_\_\_\_\_\_\_\_\_\_\_\_\_\_\_\_\_\_\_\_\_\_\_\_\_\_\_\_\_\_\_\_\_\_\_\_\_\_\_\_\_\_\_

\_\_\_\_\_\_\_\_\_\_\_\_\_\_\_\_\_\_\_\_\_\_\_\_\_\_\_\_\_\_\_\_\_\_\_\_\_\_\_\_\_\_\_\_\_\_\_\_\_\_\_\_\_\_\_\_\_\_\_\_\_\_\_\_\_\_\_\_\_\_\_\_\_\_\_\_\_\_

<span id="page-16-3"></span>\_\_\_\_\_\_\_\_\_\_\_\_\_\_\_\_\_\_\_\_\_\_\_\_\_\_\_\_\_\_\_\_\_\_\_\_\_\_\_\_\_\_\_\_\_\_\_\_\_\_\_\_\_\_\_\_\_\_\_\_\_\_\_\_\_\_\_\_\_\_\_\_\_\_\_\_\_\_

\_\_\_\_\_\_\_\_\_\_\_\_\_\_\_\_\_\_\_\_\_\_\_\_\_\_\_\_\_\_\_\_\_\_\_\_\_\_\_\_\_\_\_\_\_\_\_\_\_\_\_\_\_\_\_\_\_\_\_\_\_\_\_\_\_\_\_\_\_\_\_\_\_\_\_\_\_\_

<span id="page-16-4"></span>\_\_\_\_\_\_\_\_\_\_\_\_\_\_\_\_\_\_\_\_\_\_\_\_\_\_\_\_\_\_\_\_\_\_\_\_\_\_\_\_\_\_\_\_\_\_\_\_\_\_\_\_\_\_\_\_\_\_\_\_\_\_\_\_\_\_\_\_\_\_\_\_\_\_\_\_\_\_

\_\_\_\_\_\_\_\_\_\_\_\_\_\_\_\_\_\_\_\_\_\_\_\_\_\_\_\_\_\_\_\_\_\_\_\_\_\_\_\_\_\_\_\_\_\_\_\_\_\_\_\_\_\_\_\_\_\_\_\_\_\_\_\_\_\_\_\_\_\_\_\_\_\_\_\_\_\_

# <span id="page-16-1"></span>**1.22 Edite les paramêtres du compte**

### PARAMETRES DU COMPTE :

Cette fonction permet d'éditer les paramêtres du compte en cours. Cliquez sur l'icône 'COMPTE', Une fenêtre s'ouvre et vous indique les paramêtre du compte en cours. effectuer les modification si nécessaire: Titulaire : Nom du titulaire du compte Banque : Banque titulaire du compte Logo : Logo pour la banque N° de compte : Numéro de compte Solde de début : Montant en banque à l'ouverture du compte Seuil : Montant a ne pas dépasser Confirmer vos changements par 'ACCEPTE' ou 'ANNULE'

# <span id="page-16-2"></span>**1.23 Edite la listes des postes prédéfinies**

### POSTES :

Cette fonction permet d'éditer la liste des postes prédéfinies,

vous pouvez: o Les modifier, o Les supprimer, o Ou en créer de nouveau. Cliquez sur l'icône 'POSTES', Une fenêtre d'édition s'ouvre, Ajoute : Ajoute un poste prédéfinis dans la liste Trie : Trie la liste des postes prédéfinis Retire : retire un poste prédéfinis de la liste Accepte : Accepte les changements Annule : Annule les changements En cliquant sur le nom du poste, vous pouvez le modifier dans la fenêtre d'édition. Confirmez vos changements par 'ACCEPTE' ou 'ANNULE'

### <span id="page-17-0"></span>**1.24 Edite le bloc-notes**

BLOC-NOTES :

Cette fonction permet d'éditer un bloc-notes associé au compte. Vous pouvez y inscrire différentes informations concernant le compte: Ex: Horaire d'ouverture de votre agence, Nom de la personne qui gère votre compte, Numéro d'appel d'Allo Solde, Numéro du chéquoier en cours... Dans le menu Edition cliquez sur 'BLOC-NOTE', La fenêtre du blocnote s'affiche. Confirmez votre saisie par 'ACCEPTE' ou 'ANNULE'

<span id="page-17-2"></span>\_\_\_\_\_\_\_\_\_\_\_\_\_\_\_\_\_\_\_\_\_\_\_\_\_\_\_\_\_\_\_\_\_\_\_\_\_\_\_\_\_\_\_\_\_\_\_\_\_\_\_\_\_\_\_\_\_\_\_\_\_\_\_\_\_\_\_\_\_\_\_\_\_\_\_\_\_\_

\_\_\_\_\_\_\_\_\_\_\_\_\_\_\_\_\_\_\_\_\_\_\_\_\_\_\_\_\_\_\_\_\_\_\_\_\_\_\_\_\_\_\_\_\_\_\_\_\_\_\_\_\_\_\_\_\_\_\_\_\_\_\_\_\_\_\_\_\_\_\_\_\_\_\_\_\_\_

<span id="page-17-3"></span>\_\_\_\_\_\_\_\_\_\_\_\_\_\_\_\_\_\_\_\_\_\_\_\_\_\_\_\_\_\_\_\_\_\_\_\_\_\_\_\_\_\_\_\_\_\_\_\_\_\_\_\_\_\_\_\_\_\_\_\_\_\_\_\_\_\_\_\_\_\_\_\_\_\_\_\_\_\_

\_\_\_\_\_\_\_\_\_\_\_\_\_\_\_\_\_\_\_\_\_\_\_\_\_\_\_\_\_\_\_\_\_\_\_\_\_\_\_\_\_\_\_\_\_\_\_\_\_\_\_\_\_\_\_\_\_\_\_\_\_\_\_\_\_\_\_\_\_\_\_\_\_\_\_\_\_\_

# <span id="page-17-1"></span>**1.25 Edite les opérations automatique**

### OPERATIONS AUTOMATIQUES :

Cette fenêtre permet de gérer vos opérations automatiques,

Pour créer vos opérations automatiques, dans le menu 'EDTION',

cliquez sur 'OPERATION AUTOMATIQUE'.

opérations automatiques apparait. Fonctions des gadgets: . Ajoute, pour ajouter une opération automatique. . Modifie, pour modifier une opération automatique. . Tri, pour trier les opérations automatiques. . Efface, pour retirer/effacer une opération automatique. . Accepte, pour valider/utiliser ces opérations automatiques. Edition de l'opération automatique: Nom de l'opération: Nom de l'opération Jour de l'opération: Jour à laquel votre opération automatique sera effectuée Date de début: Date de commencement de votre opération automatique La date du jour est indiquée par défaut, pour la changer cliquez sur la date, puis servez-vous du calendrier. Date de fin: Date de fin de votre opération automatique La date du jour est indiquée par défaut, pour la changer cliquez sur la date, puis servez-vous du calendrier. Type d'Automate: Sélection de la périodicité de l'opération automatique: . Tous les jours, . Toutes les 1, 2, ou 3 semaines, . Tous les mois, . Tous les 2,4,5,7,8,9,10, et 11 mois . Tous les trimestres, . Tous les semestres, . Tous les ans, Désignation: Nom de l'opération qui apparaitra sur votre compte Postes: Nom du poste de votre opération automatique Types: Sélection du crédit ou du débit de l'opération Montant: Montant de l'opération Virement:

Une fenêtre comportant différents gadgets et la liste de vos

Pour effectuer un virement automatique sur un autre compte Cliquez sur virement, Sélectionnez le compte à créditer grace à la fenêtre de sélection de fichier. !! IMPORTANT !! L'opération est incluse et sauvegardée dans le compte sélectionné, même si celui -ci est chargé. En cas de virement, si le compte bénéficiaire est utilisé par MajorBank, le virement sera automatiquement crédité à la date de l'opération. Confirmer votre opération par 'ACCEPTE' ou 'ANNULE'.

# <span id="page-19-0"></span>**1.26 Pour régler les préférences de MajorBank**

<span id="page-19-1"></span>\_\_\_\_\_\_\_\_\_\_\_\_\_\_\_\_\_\_\_\_\_\_\_\_\_\_\_\_\_\_\_\_\_\_\_\_\_\_\_\_\_\_\_\_\_\_\_\_\_\_\_\_\_\_\_\_\_\_\_\_\_\_\_\_\_\_\_\_\_\_\_\_\_\_\_\_\_\_

\_\_\_\_\_\_\_\_\_\_\_\_\_\_\_\_\_\_\_\_\_\_\_\_\_\_\_\_\_\_\_\_\_\_\_\_\_\_\_\_\_\_\_\_\_\_\_\_\_\_\_\_\_\_\_\_\_\_\_\_\_\_\_\_\_\_\_\_\_\_\_\_\_\_\_\_\_\_

#### PREFERENCES :

Cette fonction permet de régler et de personnaliser les préférences de MajorBank Pour modifier les préférences, dans le menu Outils, cliquez sur 'PREFERENCES' Une fenêtre s'ouvre et vous indique tous les changements que vous pouvez effectuer: o La barre d'outils, C'est le menu principal, représenté par des icônes au dessus des onglets. Vous pouvez sélectionner 4 différents modes d'affichage: \_ Rien, (le menu n'apparait pas) \_ Images, (les icônes apparaissent) \_ Textes, (seulement le titre des icônes apparait) \_ Images + Textes, (les icônes et les titres apparaissent) o Démarrage, Pour sélectionner le fichier de démarrage de Majorbank. Sélectionner le fichier en cliquant sur l'icône tiroir. o Fontes Pour sélectionner la police de caractère de MajorBank. Sélectionner le fichier en cliquant sur l'icône tiroir. o Ecran Pour sélectionner le mode d'écran de MajorBank \_ Comme Workbench, MajorBank ouvre son écran dans la même résolution que le WorkBench.

\_ Privé, MajorBank ouvre son écran dans la résolution

que vous voulez, un sélecteur de mode d'écran

apparait.

o Format Date

Pour sélectionner le format de la date des opérations :

\_ JJ.MMM.AA, (jour, mois entier, année)

\_ AA.MMM.JJ, (année, mois entier, jour)

\_ MM.JJ.AA, (mois, jour, année)

\_ JJ.MM.AA, (jour, mois année)

\_ Locale, ( Comme la locale de votre Workbench)

o Couleur

Pour changer la couleur de l'affichage de différentes fonctions,

Une palette de 16 couleurs, se trouve à votre disposition:

Date,

- Désignations,
- \_ Postes,
- \_ Crédits,
- Débits,
- \_ Valeur,
- \_ Bloc-notes,
- \_ Solde Négatif,
- o Palette

Pour modifier la palette de couleurs du compte courant.

Confimez vos changements par:

\_ SAUVE, (vos changements sont sauvegardés)

\_ UTILISE, (vos changements sont seulement utilisés)

\_ ANNULE, (vos changements ne sont pas pris en compte)

!! IMPORTANT !!

Les préférences concernant le compte ne sont pas

sauvegarder , il faut pour cela sauver le compte.

### <span id="page-20-0"></span>**1.27 Affiche les opérations sous forme graphiques**

<span id="page-20-1"></span>\_\_\_\_\_\_\_\_\_\_\_\_\_\_\_\_\_\_\_\_\_\_\_\_\_\_\_\_\_\_\_\_\_\_\_\_\_\_\_\_\_\_\_\_\_\_\_\_\_\_\_\_\_\_\_\_\_\_\_\_\_\_\_\_\_\_\_\_\_\_\_\_\_\_\_\_\_\_

\_\_\_\_\_\_\_\_\_\_\_\_\_\_\_\_\_\_\_\_\_\_\_\_\_\_\_\_\_\_\_\_\_\_\_\_\_\_\_\_\_\_\_\_\_\_\_\_\_\_\_\_\_\_\_\_\_\_\_\_\_\_\_\_\_\_\_\_\_\_\_\_\_\_\_\_\_\_

#### GRAPHIQUES :

Désolé !! cette fonction sera disponible prochainement,

Il sera possible d'afficher sous forme graphique:

o Les postes,

o o

> Vous obtenez ainsi la proportion que prennent vos postes dans votre budget.

<span id="page-21-5"></span>\_\_\_\_\_\_\_\_\_\_\_\_\_\_\_\_\_\_\_\_\_\_\_\_\_\_\_\_\_\_\_\_\_\_\_\_\_\_\_\_\_\_\_\_\_\_\_\_\_\_\_\_\_\_\_\_\_\_\_\_\_\_\_\_\_\_\_\_\_\_\_\_\_\_\_\_\_\_

\_\_\_\_\_\_\_\_\_\_\_\_\_\_\_\_\_\_\_\_\_\_\_\_\_\_\_\_\_\_\_\_\_\_\_\_\_\_\_\_\_\_\_\_\_\_\_\_\_\_\_\_\_\_\_\_\_\_\_\_\_\_\_\_\_\_\_\_\_\_\_\_\_\_\_\_\_\_

<span id="page-21-4"></span>\_\_\_\_\_\_\_\_\_\_\_\_\_\_\_\_\_\_\_\_\_\_\_\_\_\_\_\_\_\_\_\_\_\_\_\_\_\_\_\_\_\_\_\_\_\_\_\_\_\_\_\_\_\_\_\_\_\_\_\_\_\_\_\_\_\_\_\_\_\_\_\_\_\_\_\_\_\_

\_\_\_\_\_\_\_\_\_\_\_\_\_\_\_\_\_\_\_\_\_\_\_\_\_\_\_\_\_\_\_\_\_\_\_\_\_\_\_\_\_\_\_\_\_\_\_\_\_\_\_\_\_\_\_\_\_\_\_\_\_\_\_\_\_\_\_\_\_\_\_\_\_\_\_\_\_\_

<span id="page-21-3"></span>\_\_\_\_\_\_\_\_\_\_\_\_\_\_\_\_\_\_\_\_\_\_\_\_\_\_\_\_\_\_\_\_\_\_\_\_\_\_\_\_\_\_\_\_\_\_\_\_\_\_\_\_\_\_\_\_\_\_\_\_\_\_\_\_\_\_\_\_\_\_\_\_\_\_\_\_\_\_

\_\_\_\_\_\_\_\_\_\_\_\_\_\_\_\_\_\_\_\_\_\_\_\_\_\_\_\_\_\_\_\_\_\_\_\_\_\_\_\_\_\_\_\_\_\_\_\_\_\_\_\_\_\_\_\_\_\_\_\_\_\_\_\_\_\_\_\_\_\_\_\_\_\_\_\_\_\_

# <span id="page-21-0"></span>**1.28 Affiche la balance des mois**

#### BALANCE :

Cette fonction affiche la balance ( crédits et débits ) du compte en cours . Vous pouvez choisir l'année de calcul. La fenêtre et retaillable pour pouvoir ajuster la taille du graphique . Deux gadgets vous permetent de sauvegarder ou d'imprimer le graphique.

# <span id="page-21-1"></span>**1.29 La calculatrice**

### LA CALCULATRICE :

Cette option permet d'afficher la calculatrice du Workbench sur

l'écran de MajorBank.

Pour activer la calculatrice, cliquez sur l'icône 'CALCULATRICE',

La fenêtre calculatrice s'affiche.

# <span id="page-21-2"></span>**1.30 Imprime le compte**

IMPRIMER :

Cette fonction permet d'imprimer votre compte.

Elle imprime toutes les opérations qui sont affichées à l'écran.

A tout moment, vous pouvez arrêter l'impression en cliquant sur le

gadget 'STOP L'IMPRESSION'.

# <span id="page-22-0"></span>**1.31 Exporte le compte**

### EXPORTER LE COMPTE

Cette fonction permet de sauvegarder votre compte sous un autre

format que celui de MajorBank.

Dans le menu Outils, Sélectionnez 'EXPORTATION', puis choisissez

<span id="page-22-3"></span>\_\_\_\_\_\_\_\_\_\_\_\_\_\_\_\_\_\_\_\_\_\_\_\_\_\_\_\_\_\_\_\_\_\_\_\_\_\_\_\_\_\_\_\_\_\_\_\_\_\_\_\_\_\_\_\_\_\_\_\_\_\_\_\_\_\_\_\_\_\_\_\_\_\_\_\_\_\_

\_\_\_\_\_\_\_\_\_\_\_\_\_\_\_\_\_\_\_\_\_\_\_\_\_\_\_\_\_\_\_\_\_\_\_\_\_\_\_\_\_\_\_\_\_\_\_\_\_\_\_\_\_\_\_\_\_\_\_\_\_\_\_\_\_\_\_\_\_\_\_\_\_\_\_\_\_\_

<span id="page-22-4"></span>\_\_\_\_\_\_\_\_\_\_\_\_\_\_\_\_\_\_\_\_\_\_\_\_\_\_\_\_\_\_\_\_\_\_\_\_\_\_\_\_\_\_\_\_\_\_\_\_\_\_\_\_\_\_\_\_\_\_\_\_\_\_\_\_\_\_\_\_\_\_\_\_\_\_\_\_\_\_

\_\_\_\_\_\_\_\_\_\_\_\_\_\_\_\_\_\_\_\_\_\_\_\_\_\_\_\_\_\_\_\_\_\_\_\_\_\_\_\_\_\_\_\_\_\_\_\_\_\_\_\_\_\_\_\_\_\_\_\_\_\_\_\_\_\_\_\_\_\_\_\_\_\_\_\_\_\_

\_\_\_\_\_\_\_\_\_\_\_\_\_\_\_\_\_\_\_\_\_\_\_\_\_\_\_\_\_\_\_\_\_\_\_\_\_\_\_\_\_\_\_\_\_\_\_\_\_\_\_\_\_\_\_\_\_\_\_\_\_\_\_\_\_\_\_\_\_\_\_\_\_\_\_\_\_\_

\_\_\_\_\_\_\_\_\_\_\_\_\_\_\_\_\_\_\_\_\_\_\_\_\_\_\_\_\_\_\_\_\_\_\_\_\_\_\_\_\_\_\_\_\_\_\_\_\_\_\_\_\_\_\_\_\_\_\_\_\_\_\_\_\_\_\_\_\_\_\_\_\_\_\_\_\_\_

votre format:

o ASCII

Sauvegarde les opérations affichées à l'écran au format Ascii, pour permettre par exemple de les réutiliser sous

un traitement de texte.

Un sélecteur de fichier vous demande le nom de sauvegarde du fichier.

# <span id="page-22-1"></span>**1.32 Compte**

#### AFFICHAGE DES COMPTES

Ce menu permet l'accès à l'affichage des 10 comptes que propose MajorBank. Choisissez dans le menu Compte le numéro de compte que vous voulez éditer: o Les numéros vont de 1 à 10 !! RAPPEL !! Il y a 2 façons pour changer de compte : \_Soit par le menu 'COMPTE' \_Soit en cliquant sur les onglets

# <span id="page-22-2"></span>**1.33 Licence**

#### LICENCE

1. Cette licence s'applique au produit appelé 'MajorBank' qui est

un ensemble de programmes destinés aux ordinateurs Amiga de Amiga

Technologie, de documentations, de fichiers exemples et toute autre

chose qui accompagne le programme original, le tout publié par Michel DONAT sous le concept de Shareware. Les termes "programmes" et "MajorBank" ci-dessous réfèrent à ce produit. Le licencié c'est vous. 2. Vous pouvez copier et distribuer des copies intégrales du code exécutable des programmes et de la documentation tels que vous les recevez, sur n'importe quel support, à condition que vous ne publiez que les programmes originaux, non modifiés, toutes les notices de copyright et ce qui a trait à la garantie dans leur intégralité, ainsi que la documentation qui accompagne les programmes, les fichiers exemple et tout ce que vous avez reçu avec l'original.

3. Vous ne pouvez pas copier et (ou) distribuer ces programmes sans la documentation qui les acompagne et les autres fichiers qui vous sont parvenus avec l'original. Vous ne devez pas copier et (ou) distribuer des versions modifiées de ces programmes.

4. Vous ne devez pas copier, modifier, appliquer une sous-licence, distribuer ou transférer ces programmes sous d'autres formes que celles stipulées dans cette licence d'utilisation. Toute tentative pour copier, modifier, appliquer une sous-licence, distribuer ou transférer les programmes est nulle et mettra automatiquement fin au droit d'utiliser les programmes sous cette licence. Cependant, les gens ayant reçu de vous des copies ou le droit d'utiliser des copies sous cette licence ne se verront pas supprimer leur licence tant qu'ils se conformeront aux règles sus-citées.

5. Le fait de copier, distribuer et (ou) utiliser ces programmes indique que vous acceptez de vous conformer à cette licence, à ses termes et conditions.

6. Chaque fois que vous distribuez ces programmes, le destinataire se verra automatiquement accorder le droit de copier, distribuer et (ou) utiliser les programmes aux termes et conditions cités ci avant. Vous n'êtes pas autorisé à imposer au destinataire des restrictions supplémentaires que celles définies.

7. Vous ne devez pas désassembler, décompiler, réecrire le code source ou de quelque façon que ce soit modifier les programmes. 8. Vous êtes autorisé à utiliser les programmes pour évaluation pour une durée de 30 jours. Cette période écoulée, vous devrez vous faire enregistrer.

9. Si vous souhaitez intégrer des parties des programmes dans d'autres programmes, il vous faudra en faire la demande écrite auprès de l'auteur.

10. Vous acceptez de cesser de distribuer les programmes et les données s'y rapportant si la demande vous en est faite par l'auteur. 11. Vous êtes autorisé à demander une somme afin de récupérer les coûts de distribution. Cette somme ne peut excéder le cout d'approvisionnement du support qui le porte.

### <span id="page-24-0"></span>**1.34 Désistement**

#### Désistement

AUCUNE GARANTIE NE S'APPLIQUE AUX PROGRAMMES, DANS LA LIMITE AUTORISEE PAR LA LEGISLATION APPROPRIEE. SAUF MENTION CONTRAIRE ECRITE, LES DETENTEURS DU COPYRIGHT ET (OU) LES TIERCES PARTIES FOURNISSENT LES PROGRAMMES "TELS QUELS" SANS GARANTIE D'AUCUNE SORTE, ECRITE OU TACITE, COMPRENANT, MAIS NON LIMITEE A CELLES-CI, LES GARANTIES TACITES DE MERCHANDISABILITE ET DE CONVENANCE A UN BUT SPECIFIQUE. VOUS ASSUMEZ TOUS LES RISQUES QUANT A LA QUALITE ET AUX PERFORMANCES DES PROGRAMMES. SI CEUX-CI DEVAIENT S'AVERER DEFECTUEUX, VOUS ASSUMEREZ TOUS LES FRAIS D'ENTRETIEN, DE REPARATION OU DE CORRECTION.

\_\_\_\_\_\_\_\_\_\_\_\_\_\_\_\_\_\_\_\_\_\_\_\_\_\_\_\_\_\_\_\_\_\_\_\_\_\_\_\_\_\_\_\_\_\_\_\_\_\_\_\_\_\_\_\_\_\_\_\_\_\_\_\_\_\_\_\_\_\_\_\_\_\_\_\_\_\_

\_\_\_\_\_\_\_\_\_\_\_\_\_\_\_\_\_\_\_\_\_\_\_\_\_\_\_\_\_\_\_\_\_\_\_\_\_\_\_\_\_\_\_\_\_\_\_\_\_\_\_\_\_\_\_\_\_\_\_\_\_\_\_\_\_\_\_\_\_\_\_\_\_\_\_\_\_\_

UN DETENTEUR DE COPYRIGHT OU TOUTE AUTRE PARTIE DISTRIBUANT LES PROGRAMMES DANS LES CONDITIONS DEFINIES CI-DESSUS, NE SERA RESPONSABLE DES DEGATS POUVANT RESULTER DE L'UTILISATION DE CES PROGRAMMES, SAUF DANS LES CONDITIONS DEFINIES PAR LES LOIS APPROPRIEES OU SUITE A UN ACCORD ECRIT; LES DEGATS COMPRENNENT LES DEGATS D'ORDRE GENERAL, SPECIFIQUE, ACCIDENTEL OU CONSEQUENTS A L'UTILISATION OU AU CARACTERE INAPPROPRIE DES PROGRAMMES (COMPRENANT, MAIS NON LIMITE A, LES PERTES DE DONNEES OU LES DONNEES RENDUES INOPERANTES OU LES PERTES QUI VOUS ECHOIRAIENT OU A DES TIERCES PARTIES OU UNE INCAPACITE DES PROGRAMMES A FONCTIONNER AVEC D'AUTRES PROGRAMMES), MEME SI LE DETENTEUR OU TOUTE AUTRE PARTIE A ETE AVERTIE DE LA POSSIBILITE DE TELS DEGATS.